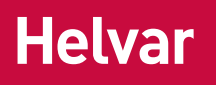

# SE Quick Start Guide (Sida 29) **FI Pikaopas** (Sivu 16) EN Quick Start Guide (Page 3) PL Instrukcja obsługi (Str. 42)

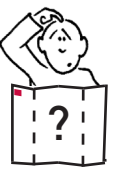

## EN

### Helvar Ltd,

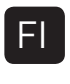

Hawley Mill, Hawley Road, Dartford. DA2 7SY. UK www.helvar.com +44 (0) 1322 617200

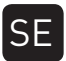

PL

HC Center Sp. z o.o. Sp.k. ul. Anny German 15, 01-794 Warszawa www.helvar.pl info@helvar.pl +48 790 405 973

EN Thank you for purchasing RoomSet. Please follow this guide on how to use the app:

If not already loaded onto your tablet, go to Google Play Store and install the RoomSet app.

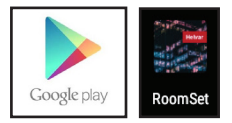

Upon opening the app you will be introduced to a blank homescreen.

To initiate a room set up select the  $\Box$  icon located at the bottom right of the screen.

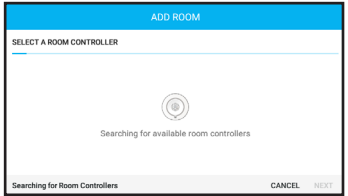

The RoomSet app will automatically search for room controllers (lighting sensors) within range.

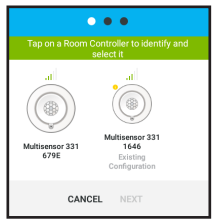

Select a controller displayed onscreen and the corresponding physical unit will start to flash.

With the correct sensor selected, press 'NEXT'.

Complete the room details and select 'NEXT'.

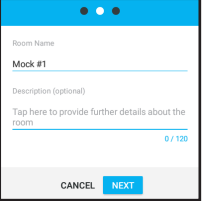

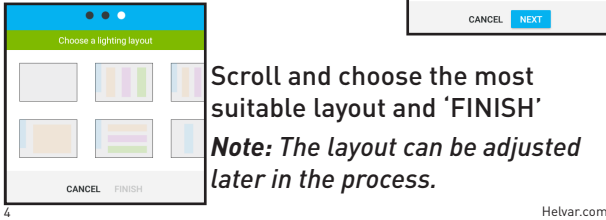

Scroll and choose the most suitable layout and 'FINISH' *Note: The layout can be adjusted later in the process.*

Each unit will be displayed in a panel on the right hand side of the room layout.

Selecting an individual onscreen icon will make the corresonding physical unit flash. Please note that the flashing process is not applicable for the mini input unit (444).

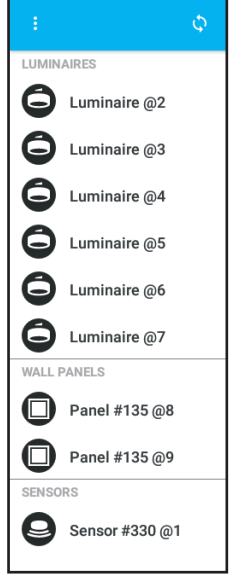

Identify a unit then drag and drop the icon into place on the room layout.

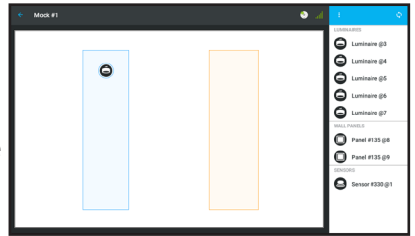

Continue until the room set up is complete.

*Note: Selecting*  the  $\bullet$  *icon restarts the entire layout process.*

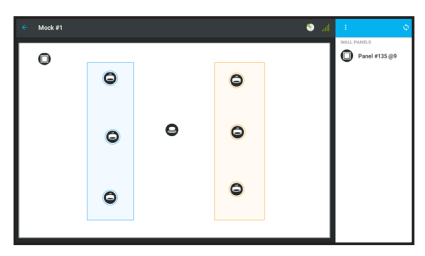

group of lights. To do this select Panel switches are defaulted to control an entire room however they can be allocated to a specific

a panel icon (it will turn green), a new display will appear to the right of the screen, choose the down arrow from 'GROUPED WITH'.

A pop up screen will show the light grouping options, select one and the panel icon will display that colour.

Select  $\begin{array}{|c|c|}\n\hline\n\end{array}$  to save.

*Please continue for further RoomSet instructions on how to complete a more detailed set up.*

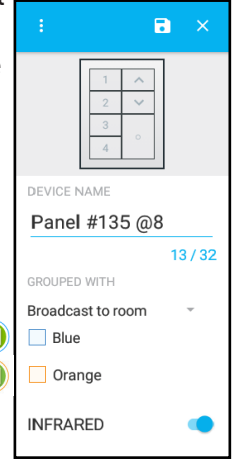

The next section of this booklet explains how to complete the following:

- *Device Settings*
	- *Luminaire (Page 9)*
	-
	- *Modular Panel (Page 11)*
- *Duplicate Layouts (Page 13)*
- *Deleting Layouts (Page 14)*
- *Firmware Updates (Page 15)*

*- Sensor (Page 10)*

#### *Device Settings*

Selecting an icon within the onscreen room layout will turn it green and the information panel on the right hand side of the app will display the following information:

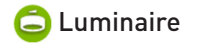

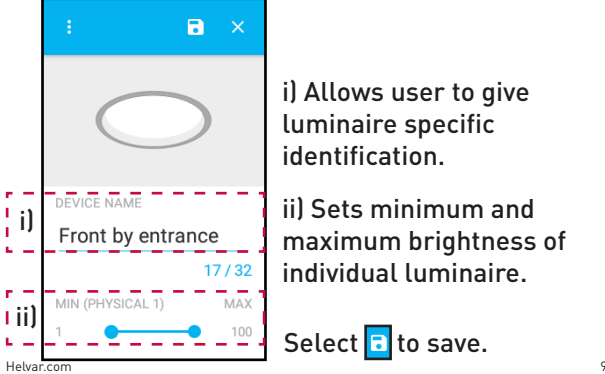

i) Allows user to give luminaire specific identification.

ii) Sets minimum and maximum brightness of individual luminaire.

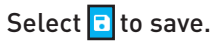

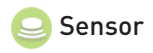

i) Allows user to name sensor.

ii) For mapping the sensor to a specific group of lights or the entire room.

iii) Sets how long the lights stay on in the current setting prior to fading to a lower level if no movement is detected.

iv) This safety feature specifies how long lights stay at low level prior to turning off.

v) Sets a time period where the sensor does not automatically switch the lights on if they are turned off via the panel switch. Select  $\Box$  to save.

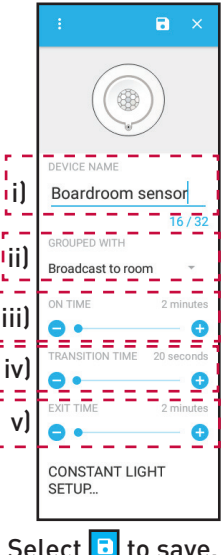

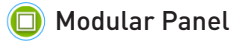

*Note: Switch panel shown is part of a product package, other Helvar panels can be used.*

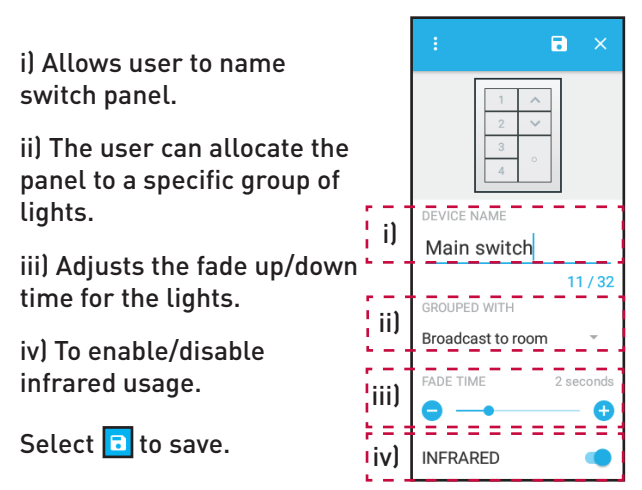

RoomSet comes with preset lighting levels however these can easily be modified so the end user can store their own room lighting scenes for scenarios such as presentations, grouping certain lights or simply for energy/cost saving.

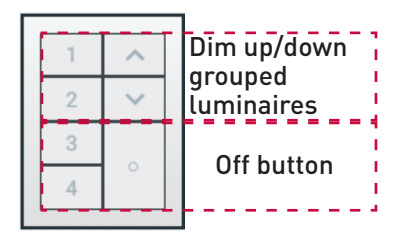

Select a numbered button from the onscreen panel and the end user can adjust lighting groups and/or luminaires to suit their requirements.

#### *Duplicate Layouts*

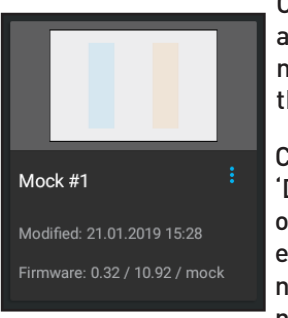

On the home screen of the app select the drop down menu  $\left| \mathbf{H} \right|$  from the room that is going to be copied.

Choose the 'Duplicate' option, enter the new room name and 'FINISH'.

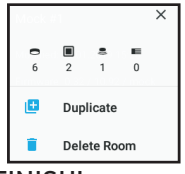

The duplicated room will be displayed on the home screen. Select the new room and press 'Search for Room Controller' to initiate the RoomSet process.

#### *Deleting Layouts*

From the home screen of the app, select the drop down menu  $[$  ) of the room that is going to be deleted.

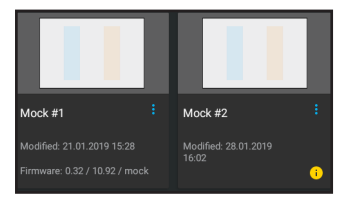

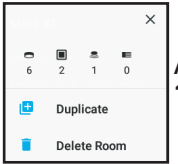

A new pop up appears, select the 'Delete Room' option.

Choose 'DELETE' from the confirmation pop up and the room will be permanently removed from the app.

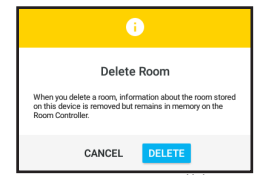

#### *Firmware Updates*

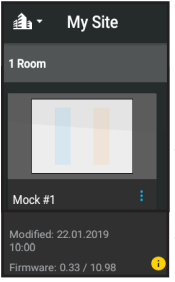

If  $\bullet$  is on the home page of the app, as shown left, firmware updates may be required.

Select the correct room, a message will appear asking if you wish to continue with the firmware update, select 'UPDATE' and the process will automatically initiate.

*Note: If the app is not within range of the correct sensor an error message will appear. Repeat the search process once within range.*

Helvar.com 15 When the firmware update has been completed a message will appear onscreen, as shown right. Return to the home screen and the yellow icon will no longer be displayed.

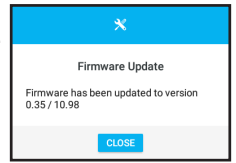